## 线上面试考生操作说明

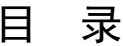

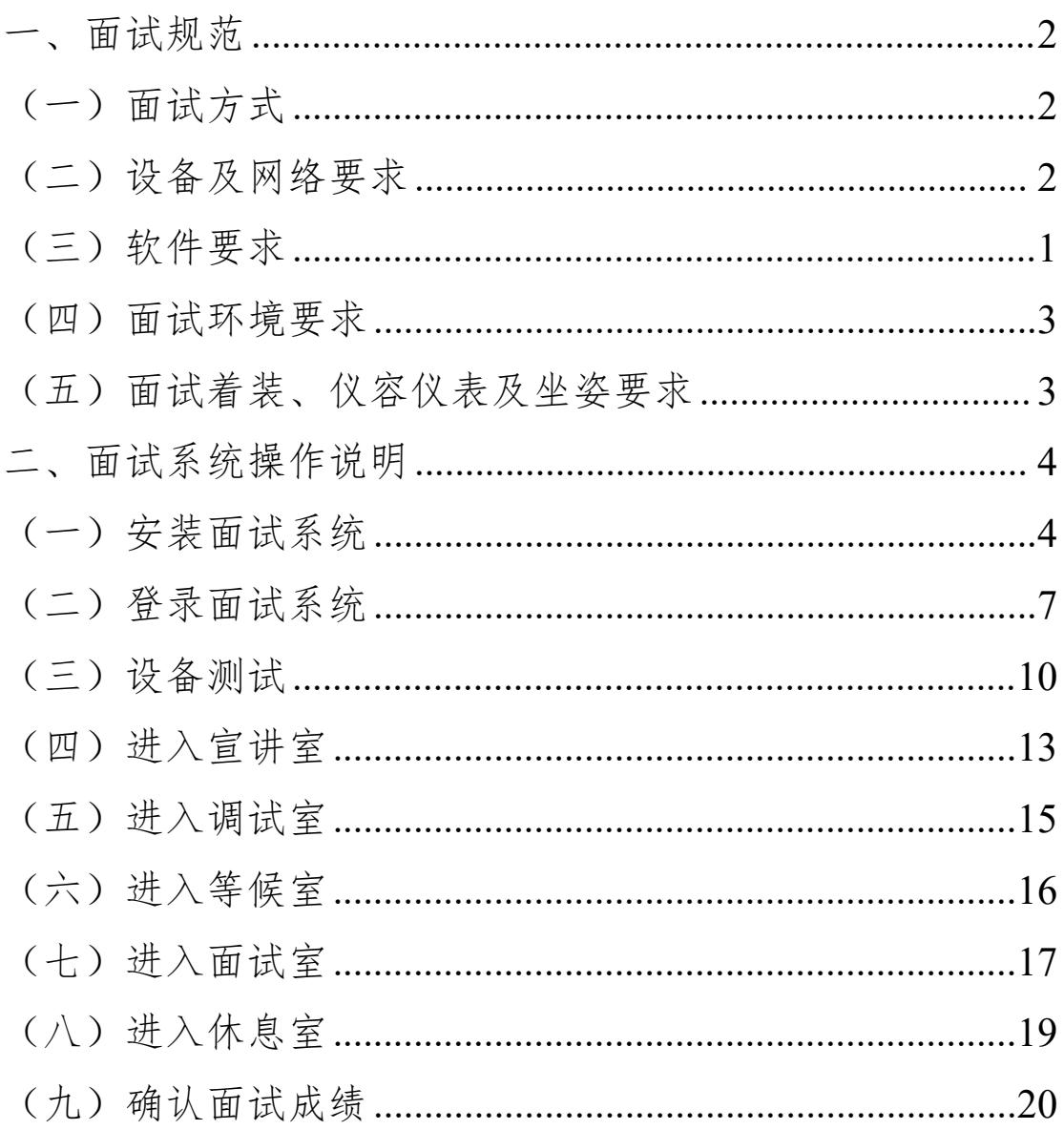

<span id="page-2-1"></span><span id="page-2-0"></span>一、面试规范

(一)面试方式

本次面试采取线上网络面试的方式进行,请考生按照要 求准备面试设备并下载面试所需软件。

<span id="page-2-2"></span>(二)设备及网络要求

1.设备要求

(1)操作系统:微软系统 windows7、10、苹果系统 10 以上。

(2)内存:4G(含)以上(可用内存至少 2G 以上)。

(3)硬盘:电脑系统盘存储容量至少 20G(含)以上 可用空间。

(4)摄像头:电脑自带摄像头或外接摄像头。

(5)麦克风:具有收音功能的麦克风。

(6)扬声器:电脑自带扬声器或外接音箱。

2.网络要求

面试设备须连接互联网,确保网络正常稳定,网络带宽 20M 以上, 建议使用带宽 50Mbps 或以上的独立光纤网络, 无线网络不稳定时使用手机热点。

<span id="page-2-3"></span>(三)软件要求

请考生提前在电脑下载并安装在线面试软件"睿聘优面" 考生版,下载地址为

https://admin-interview.caidaocloud.com/download

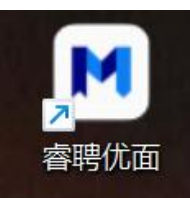

("睿聘优面"软件图标)

<span id="page-3-0"></span>(四)面试环境要求

考生所在的面试环境应为光线充足、封闭、无其他人、 无外界干扰的安静场所,所处环境光线不要过亮或者过暗, 面试背景需保持整洁,背景须为白色或浅色墙壁。

<span id="page-3-1"></span>(五)面试着装、仪容仪表及坐姿要求

1.着装要求

考生面试时须穿着正装。

2.仪容仪表要求

面试时将五官清楚显露,不得戴发卡、耳环、项链、戒 指、手镯、胸针、领带夹、徽章等饰品,头发不得遮挡眉毛, 长发考生须将头发梳起,鬓角头发需掖至耳后,不得化浓妆。

3.坐姿要求

考生在作答时须距离电脑主视角摄像头至少 **50cm**,保 证肩部以上及手部全部呈现在摄像头可视范围内。考生在作 答过程中须保持以上姿势直到面试时间结束,手部从正式面 试开始全程必须出现在镜头可视范围内,不得将手部移出镜 头可视范围。

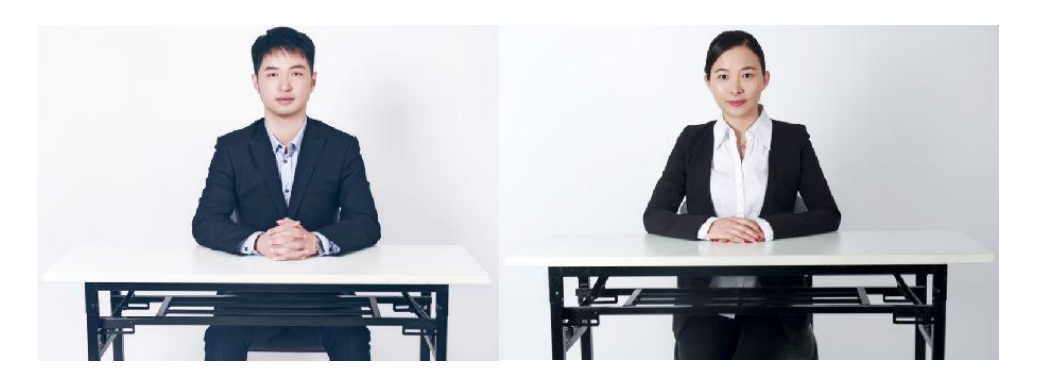

(面试坐姿、仪容仪表及坐姿示例)

<span id="page-4-0"></span>二、面试系统操作说明

<span id="page-4-1"></span>(一)安装面试系统 APP

1.考生使用最新版本谷歌浏览器打开在线面试系统 APP 下载网页,地址为 https://admin-interview.caidaocloud.com/do wnload

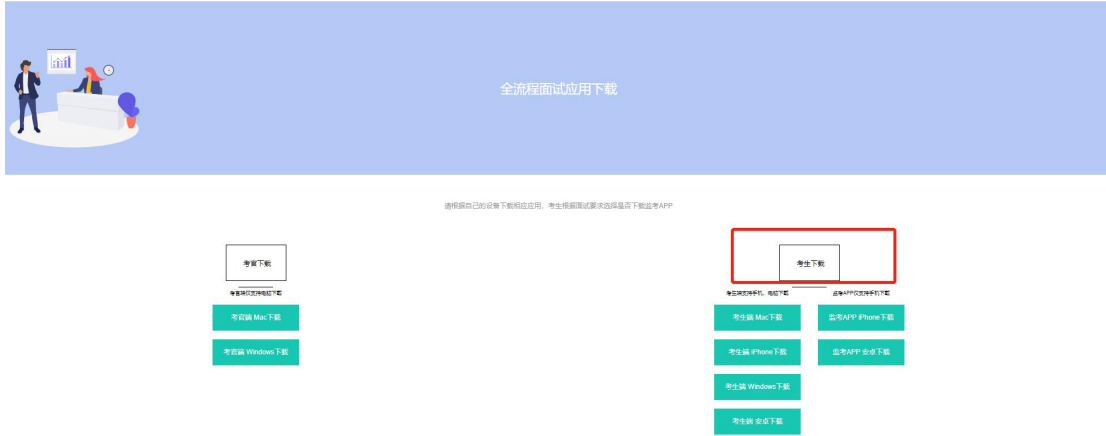

2.考生在下载页面根据计算机操作系统选择适用的版本, 点击"立即下载"按钮下载安装包 (此处以 windows 操作系统 为例)。

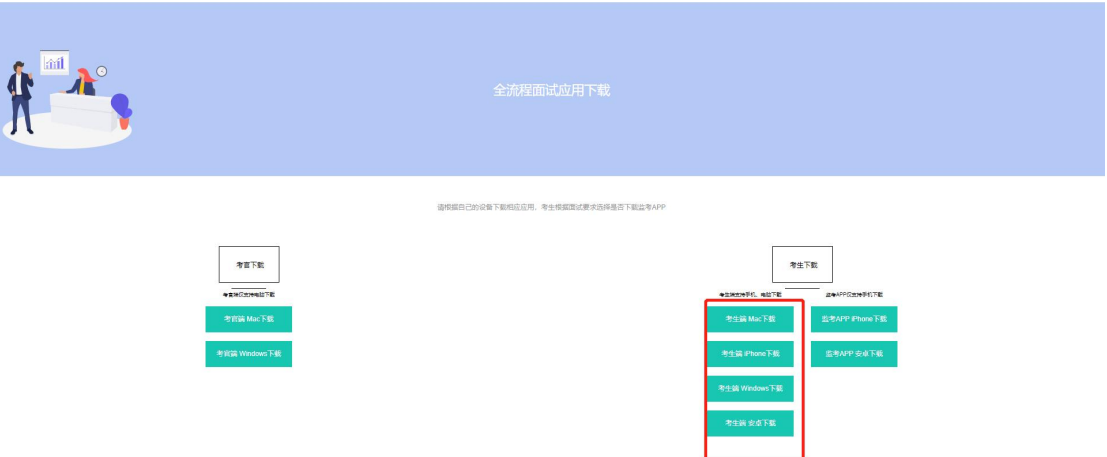

3.等待安装包下载完成,下载完毕点击右侧"全部显示", 弹出新页面后找到下载的软件安装包点击"在文件夹中显示"。

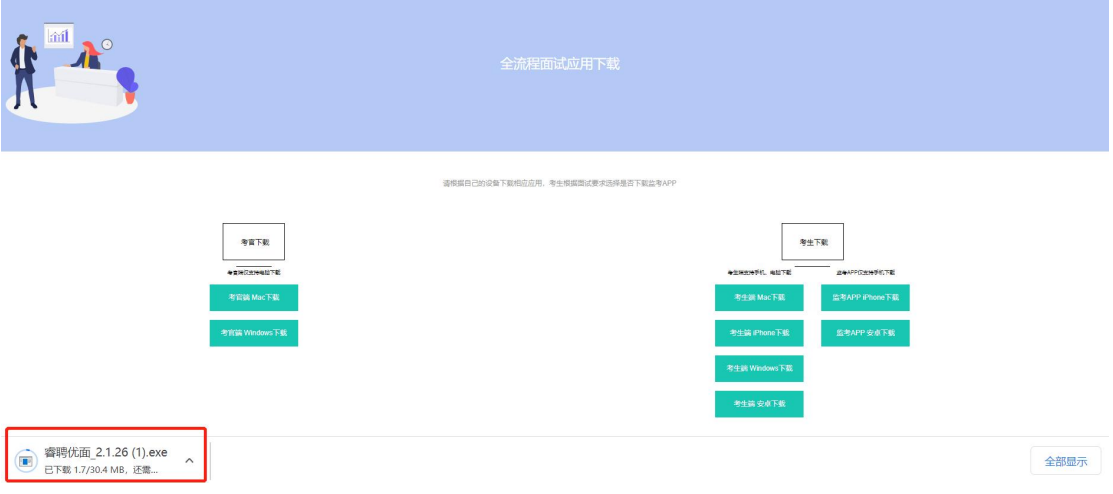

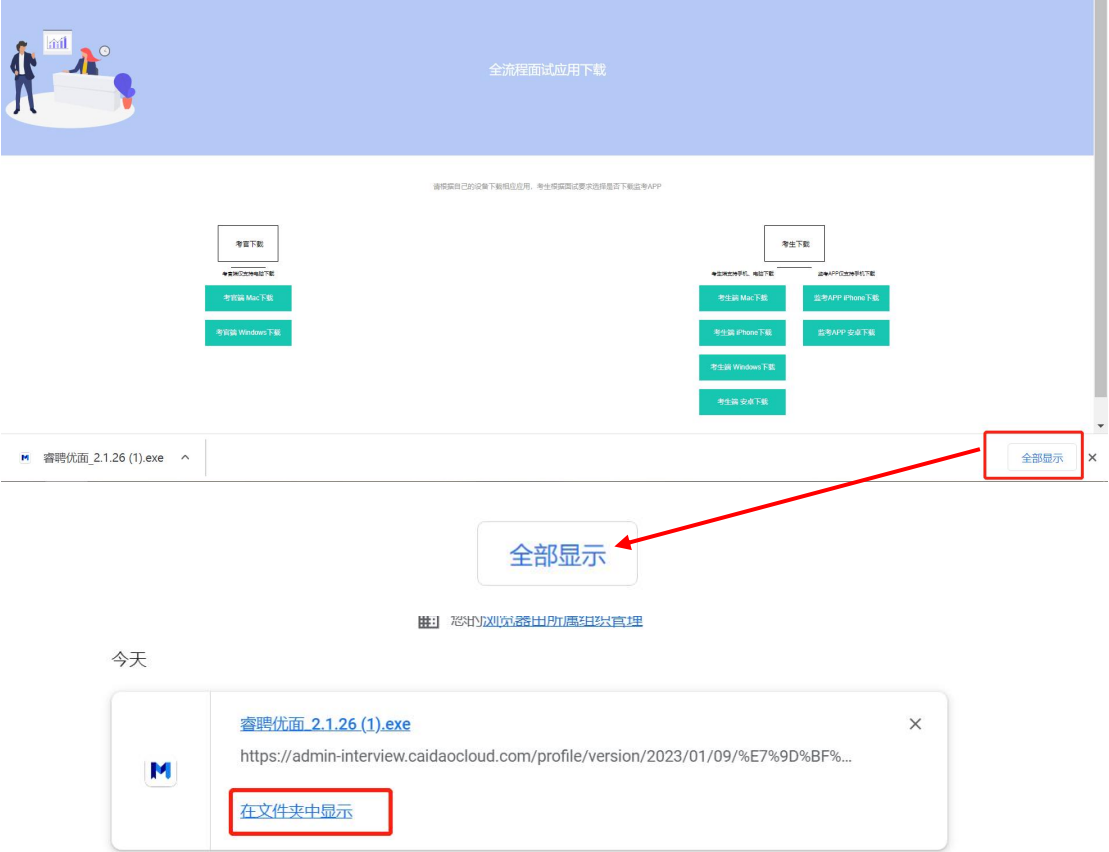

4.找到下载的软件安装包后, 双击安装包进行安装, 如 页面弹出安全警告弹窗,点击"运行"即可安装。

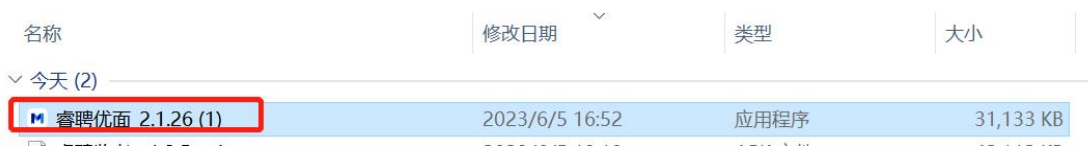

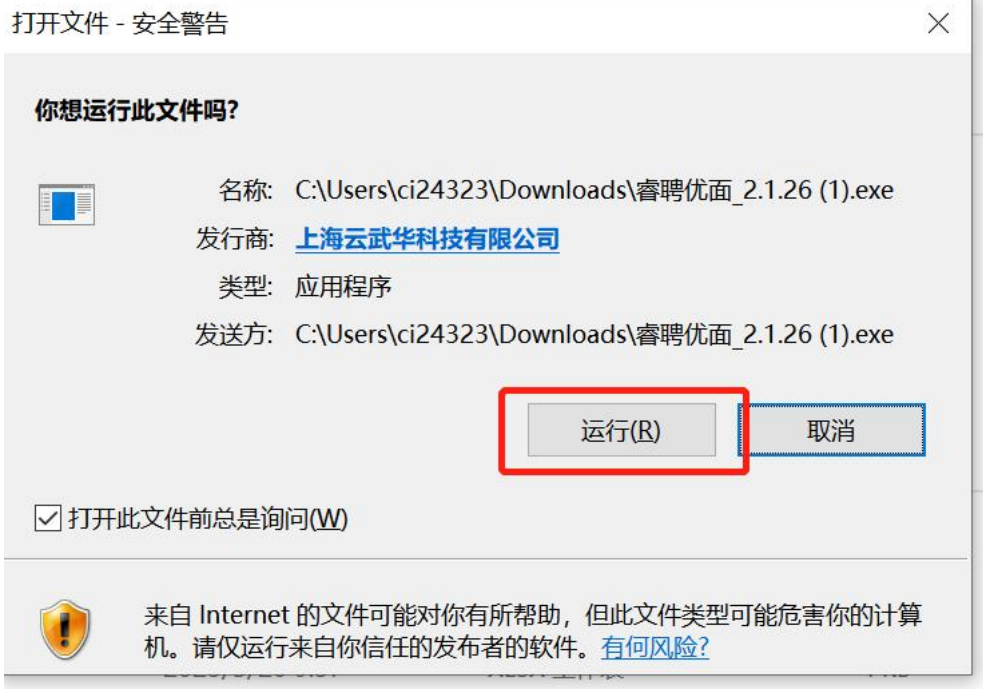

5.根据安装提示点击下一步直至页面提示安装完毕(如

下图所示)。

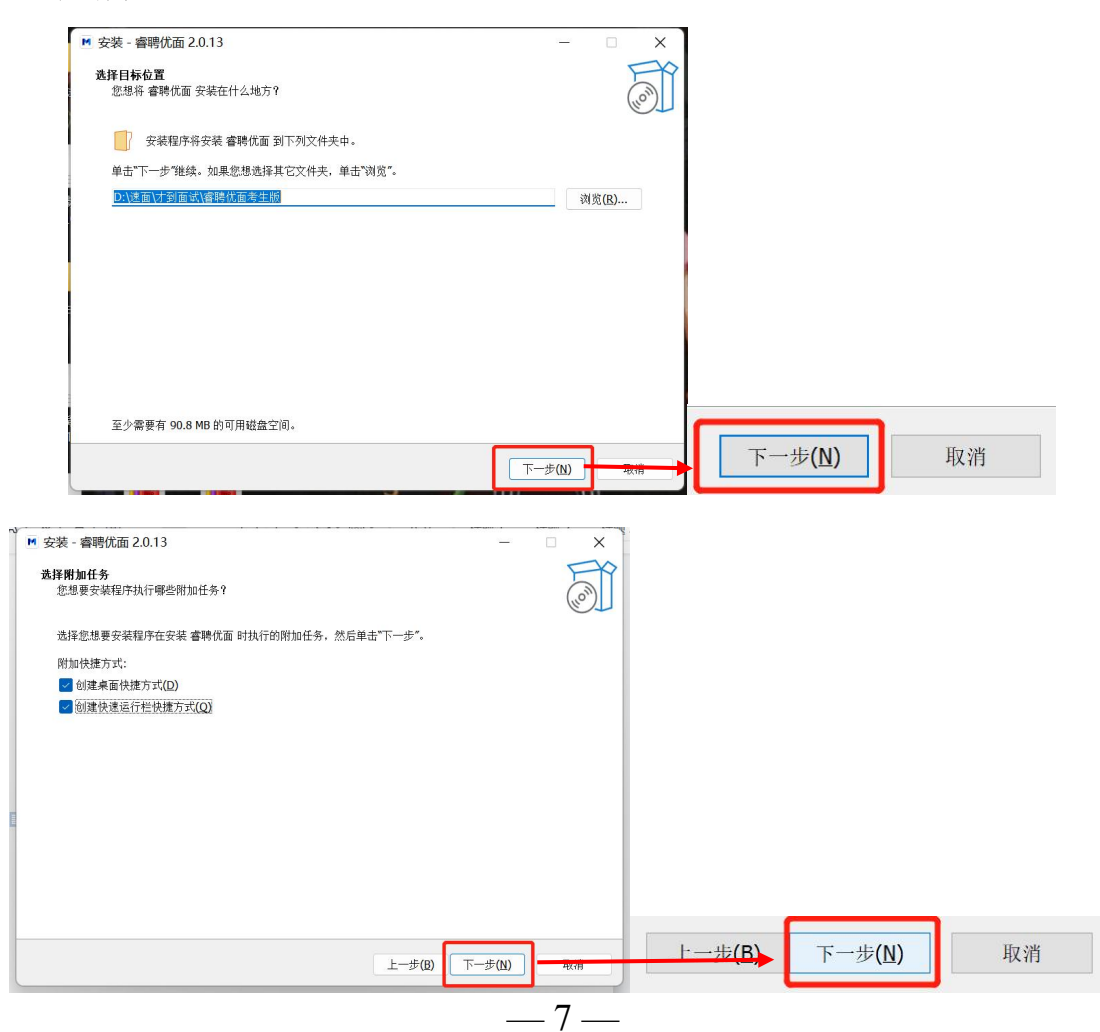

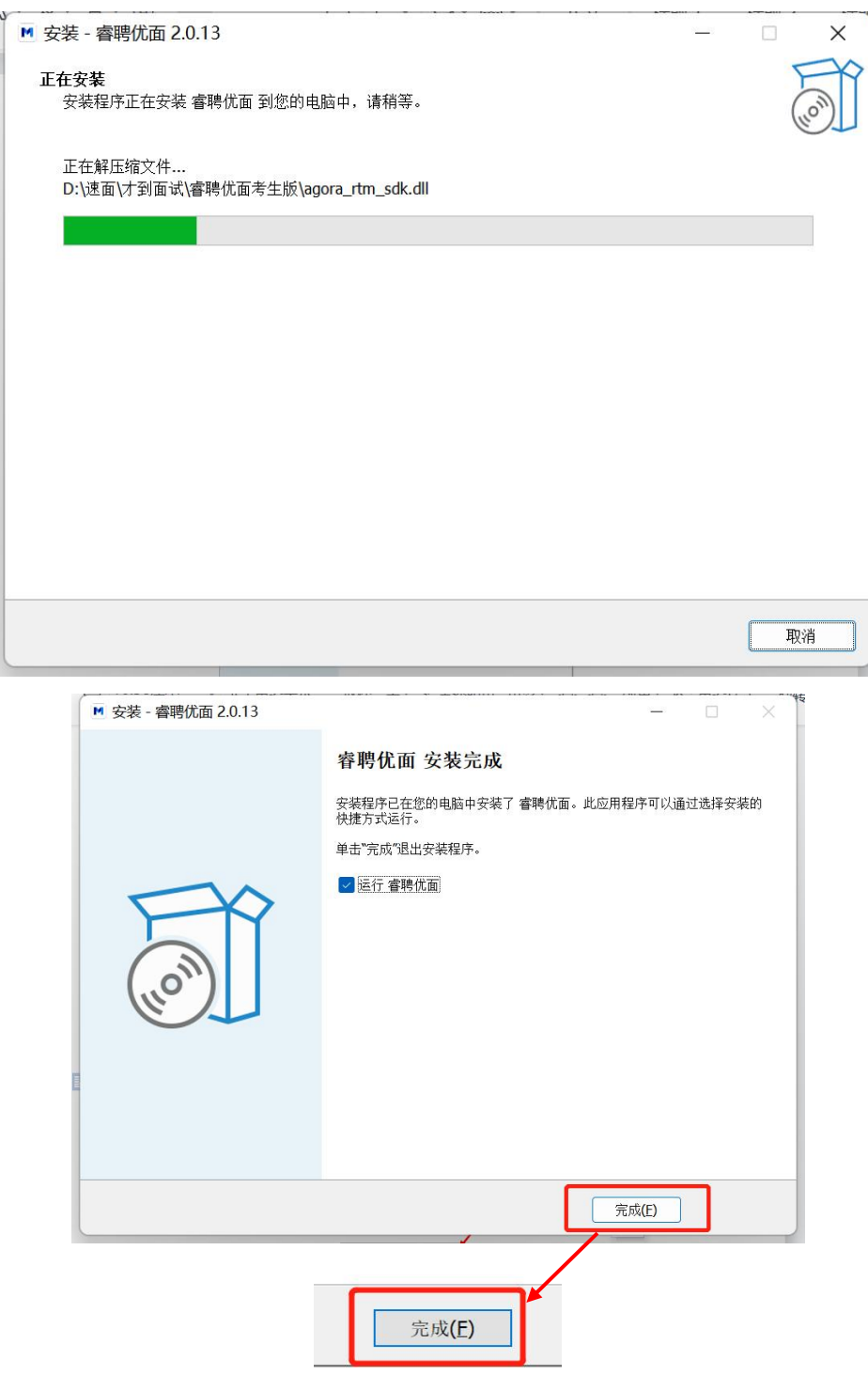

<span id="page-8-0"></span>(二)登录面试系统

1.打开面试系统客户端,输入短信中的面试邀请码后, 点击"进入面试房间"。

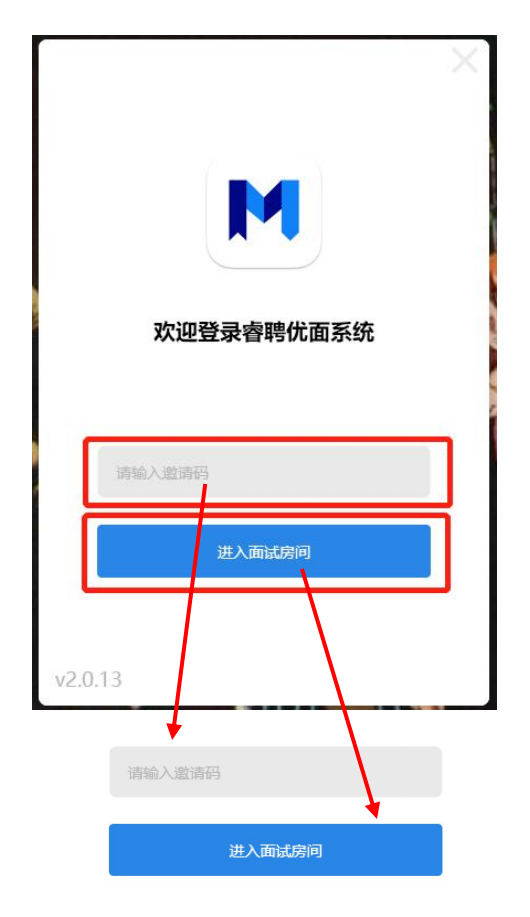

2.按照系统提示,将人脸置于取景框中。调整好角度和 光线后,点击"开始校验"进行身份校验。共3次校验机会, 身份校验成功,可直接进入下一环节。

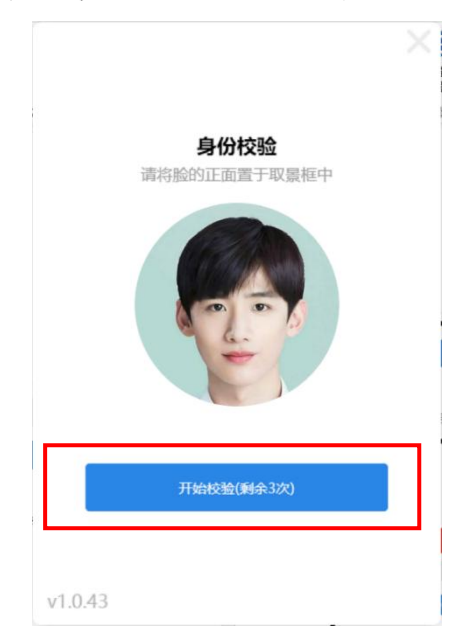

 $-9-$ 

如页面提示"身份信息不匹配"代表身份校验失败,请考 生调整手机位置或所处环境光线再次验证。

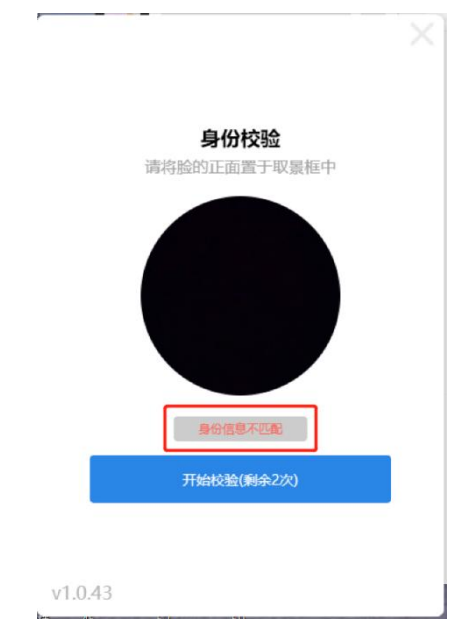

三次校验均失败后考生可使用短信验证的方式进行身 份验证,点击"短信验证"按钮。

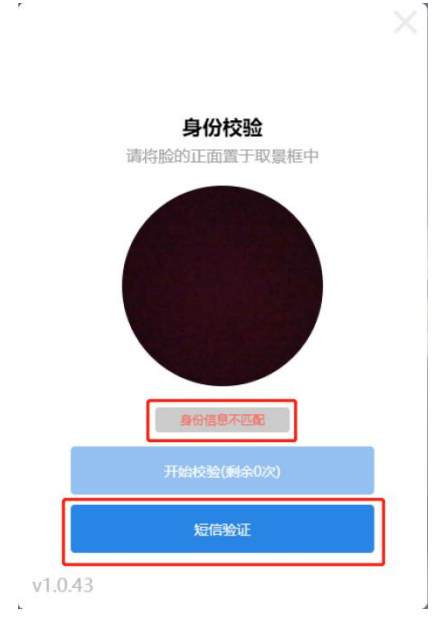

出现新页面后点击页面手机号码右侧"获取验证码"按钮, 点击完毕后系统会向考生报名填写的手机号发送一条验证 短信(页面显示的手机号为预先上传的数据,考生不可自行

修改为其他手机号进行验证),收到验证码后在页面输入验 证码,点击下方"验证并进入面试房间",验证通过后即可进 入下一环节。

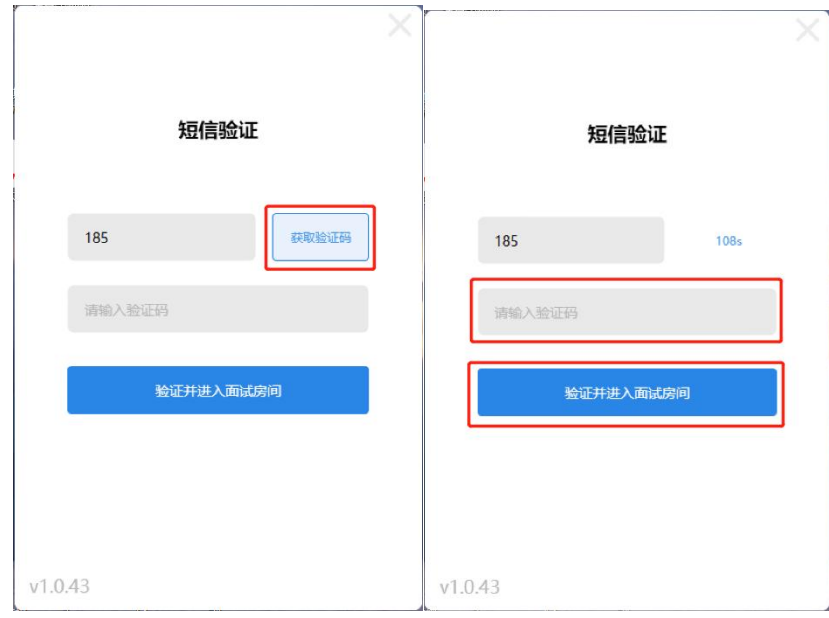

<span id="page-11-0"></span>(三)设备测试

1.按照页面提示进行扬声器检测,能够正常听到音乐声 即为扬声器正常,点击"可以听见"进入下一环节。

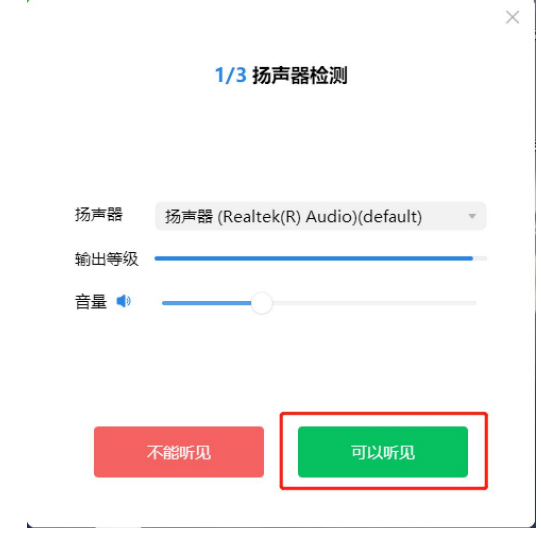

如不能听到音乐声可点击"扬声器"项右侧按钮切换扬声 器设备进行尝试。

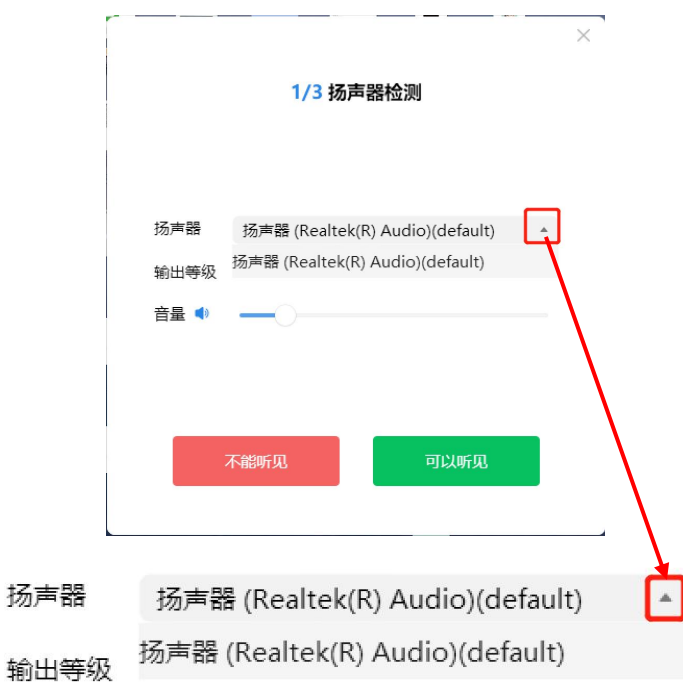

2.扬声器检测完毕后进行麦克风检测,此环节需要考生 面朝电脑讲一句话进行测试。如可以听到本人讲话声即为麦 克风正常,点击"可以听见"进入下一环节。

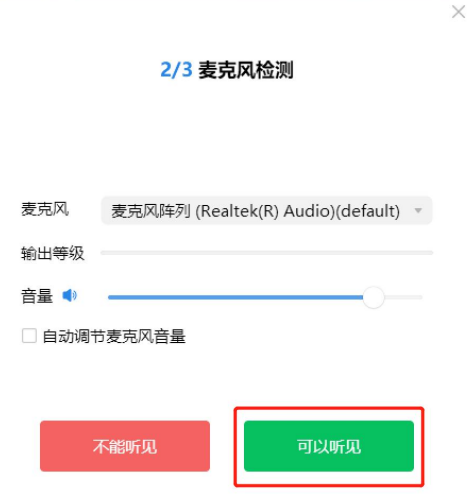

如不能听到声音可点击"麦克风"项右侧按钮切换麦克风 设备进行尝试。

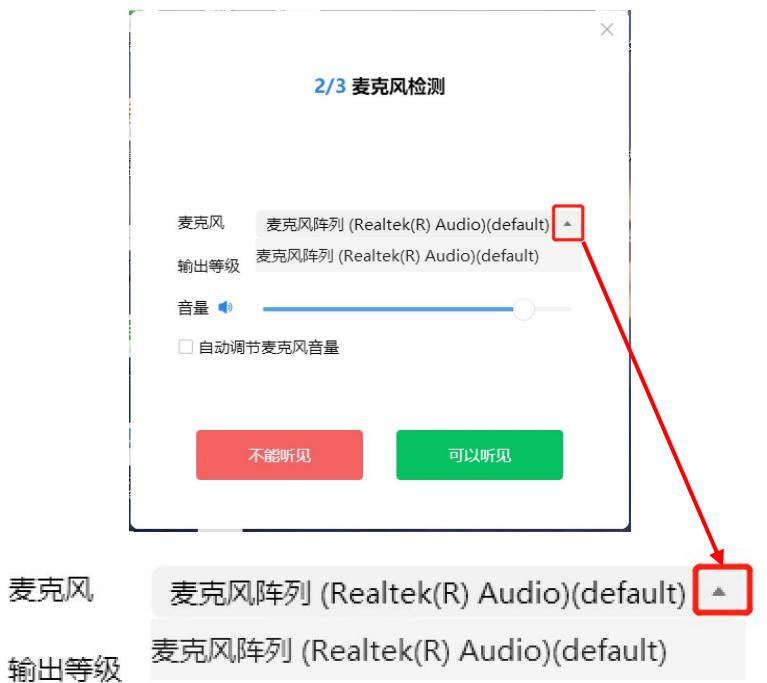

3.麦克风检测完毕进入摄像头检测环节,在可以看到考 生本人的画面即为摄像头正常,点击"可以看见"进入面试系 统。

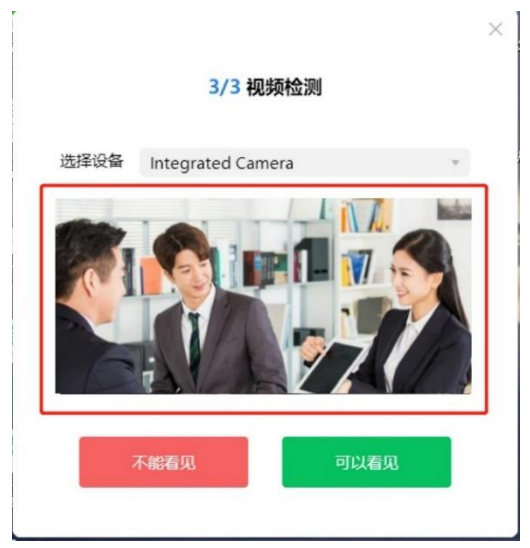

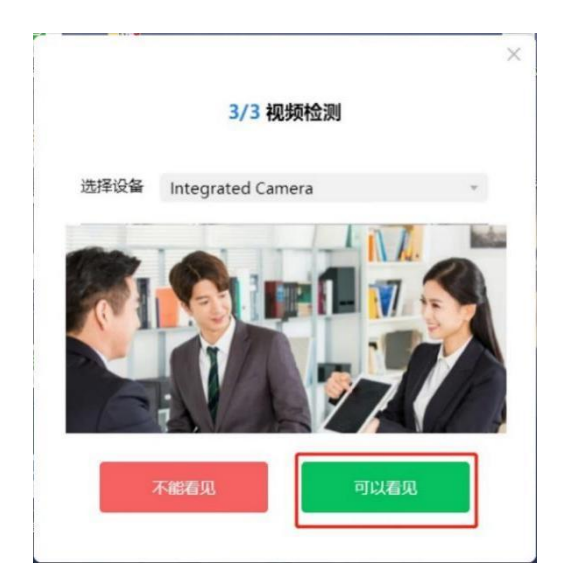

如不能听到看到本人人像可点击"选择设备"项右侧按钮 切换摄像头设备进行尝试。

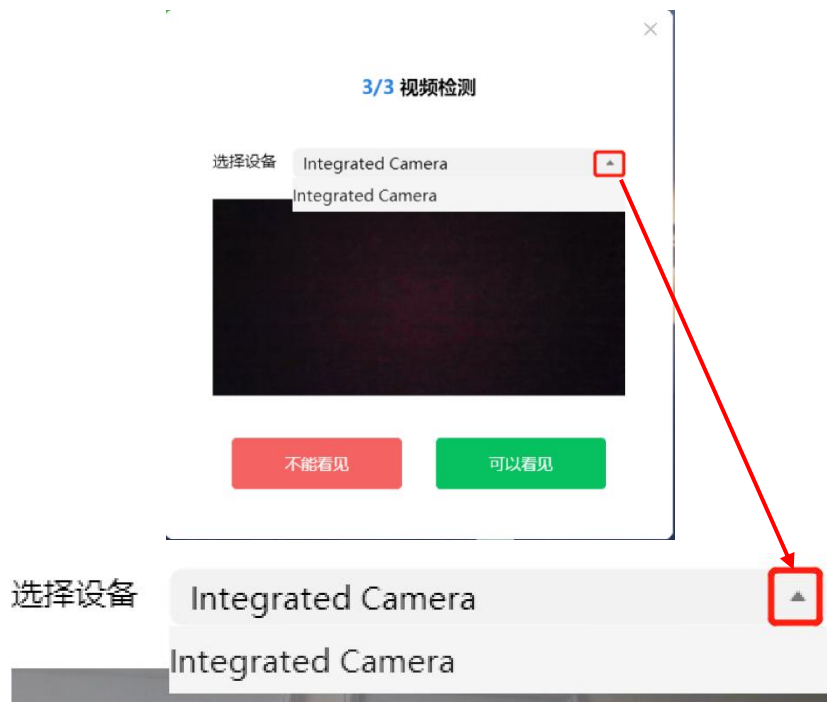

<span id="page-14-0"></span>(四)进入宣讲室

设备检测无误后进入面试系统界面,等待进行考前会议。

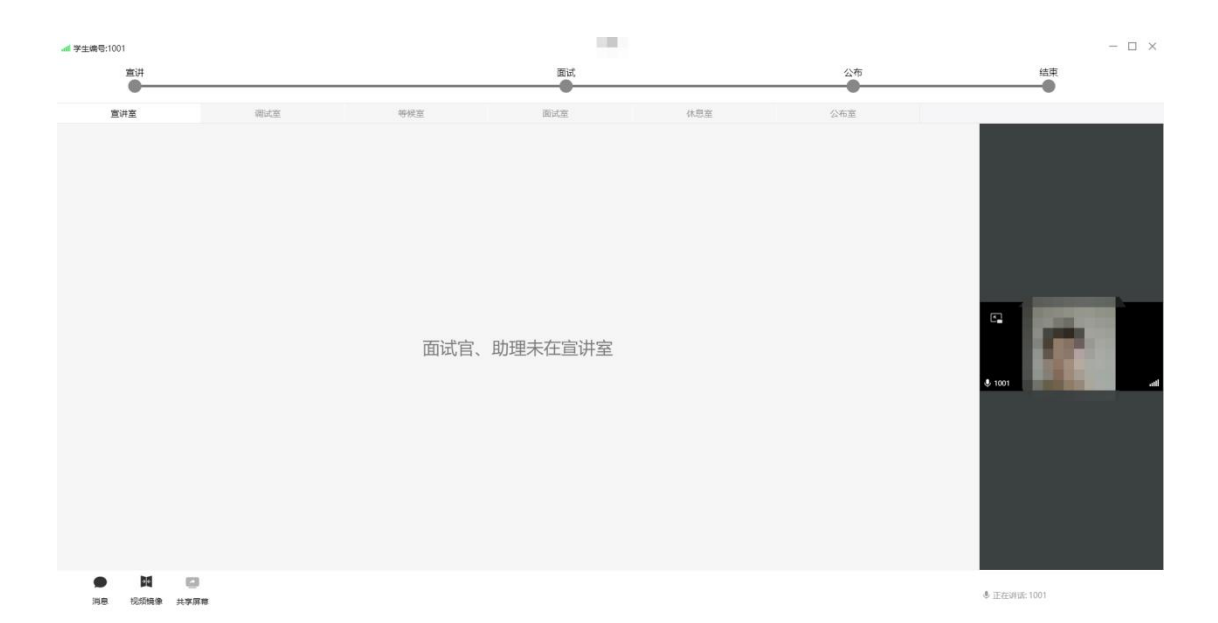

<span id="page-15-0"></span>(五)进入调试室

宣讲室考前会议结束后所有考生进入调试室等候调试, 面试助理按照抽取的面试顺序依次对考生进行调试。如考生 页面如下图所示,则代表考生尚未进行调试工作,请考生耐 心等待,保持面试系统在线,不得离开座位。

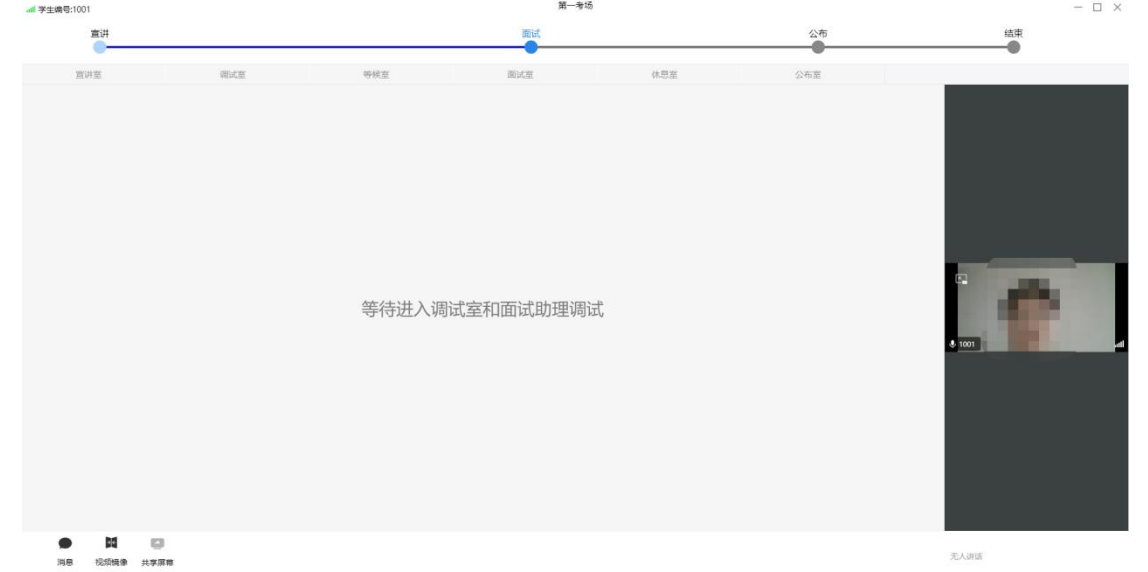

当考生面试系统页面显示如下图所示时,代表面试助理 已与考生取得连线开始进行调试工作,请考生配合面试助理 进行考前调试,如调试后确认考生符合面试条件,面试助理 将结束调试工作,考生进入等候室进行等待。

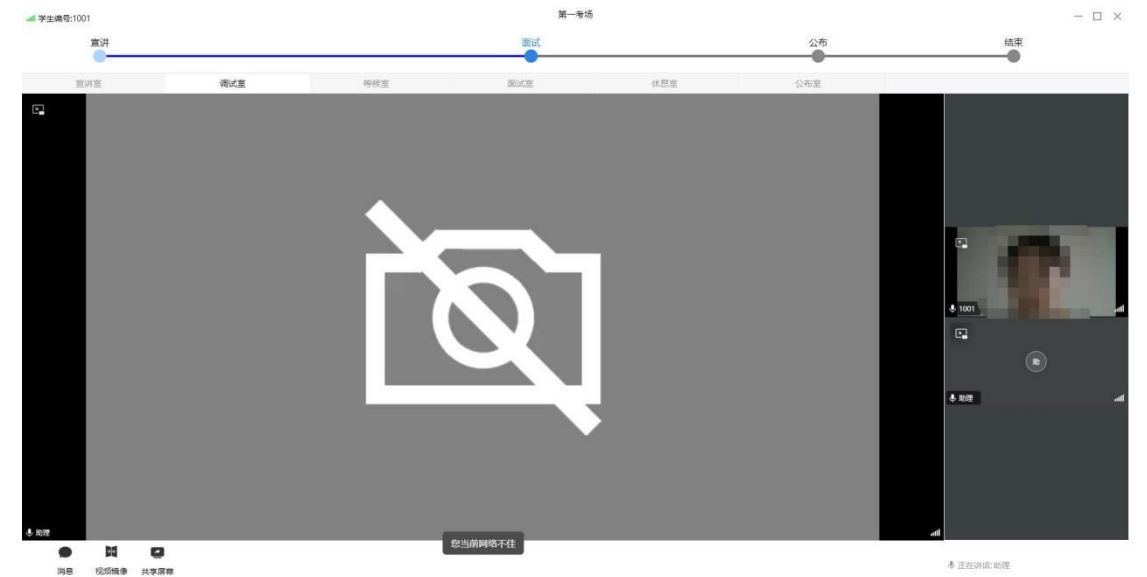

如考生页面显示"调试未通过,等待重新调试"代表考生 暂不满足面试条件,需要重新调试。请考生按照面试助理调 整要求进行调整,待调整完毕后面试助理将安排考生重新进 行调试。

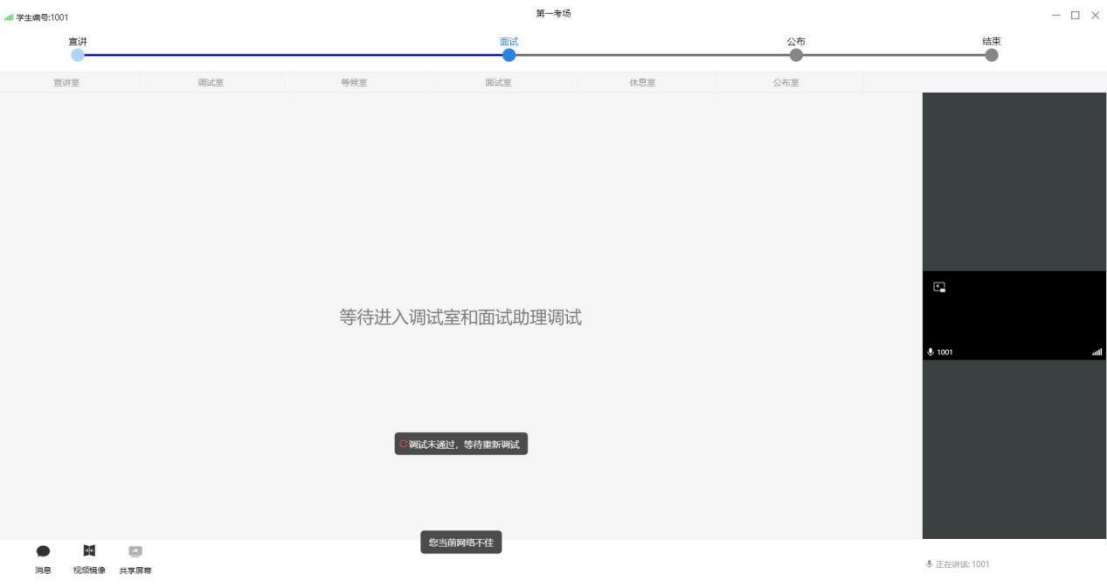

## <span id="page-16-0"></span>(六)进入等候室

当考生完成调试后面试助理会将考生放入等候室,进入 等候室后考生须在线等待考官呼叫面试。考生在等候室须全

程遵守等候室纪律,等待过程中全程不得离开座位。

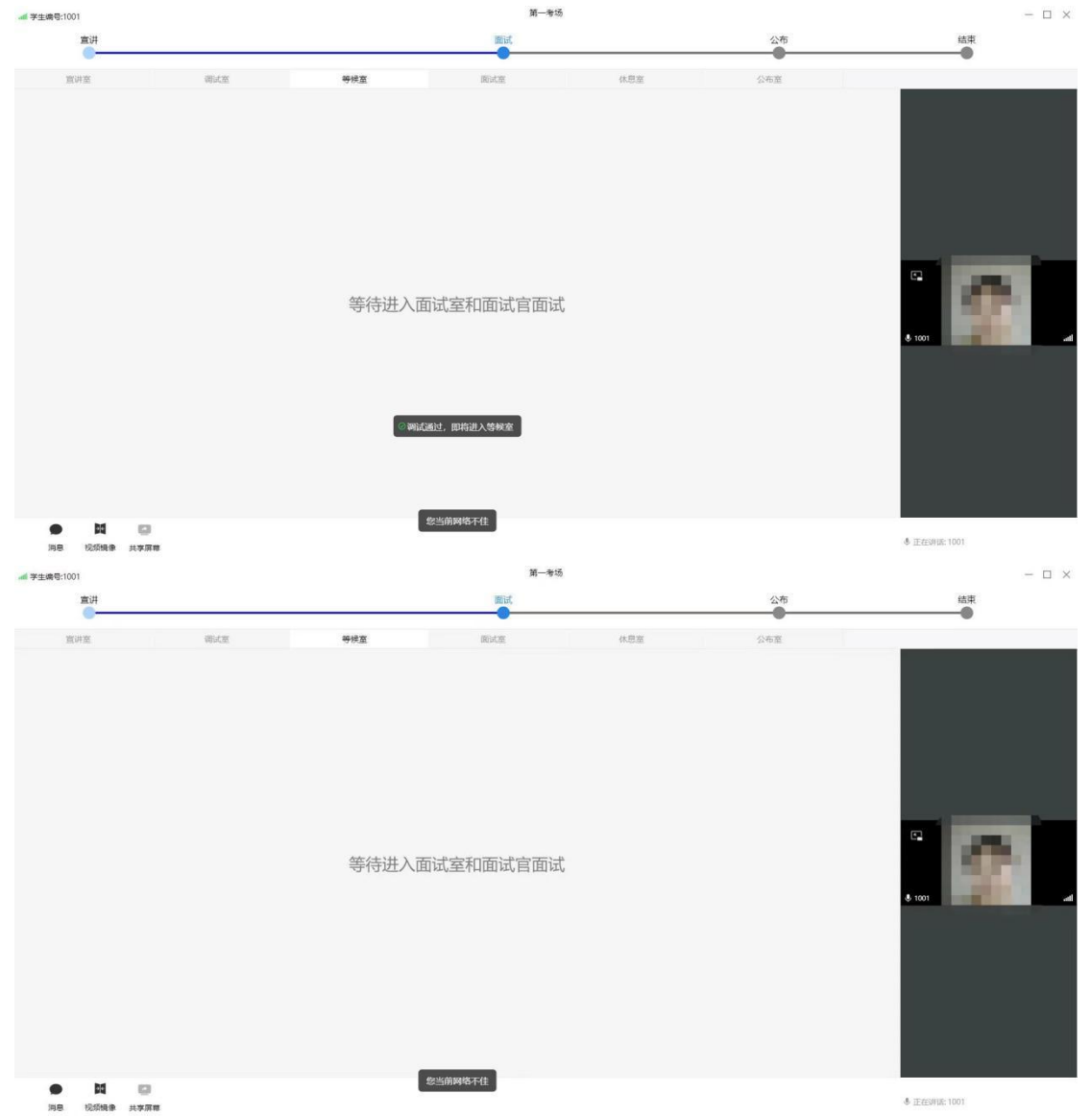

<span id="page-17-0"></span>(七)进入面试室

当考官与考生取得视频连线后考生端页面如下图所示, 考生进入面试室后听从主考官要求进行在线面试,面试完毕 后考官将考生调入休息室。

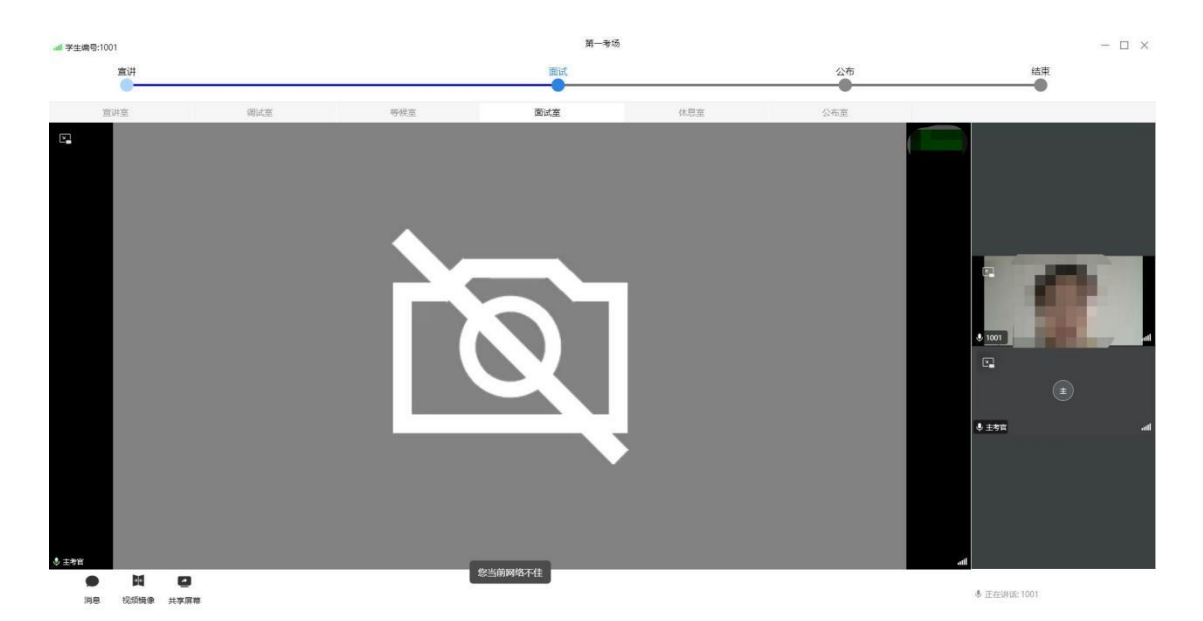

进入面试室后如考生音频视频不满足面试条件,考官将 安排考生重新进行调试,此时考生页面显示"出了点状况,需 要重新调试"并回到调试室,请考生在线等待工作人员与考生 取得联系重新进行调试。待调试完毕满足而试条件后再次进 入等候室等待考官再次取得连线进行面试。

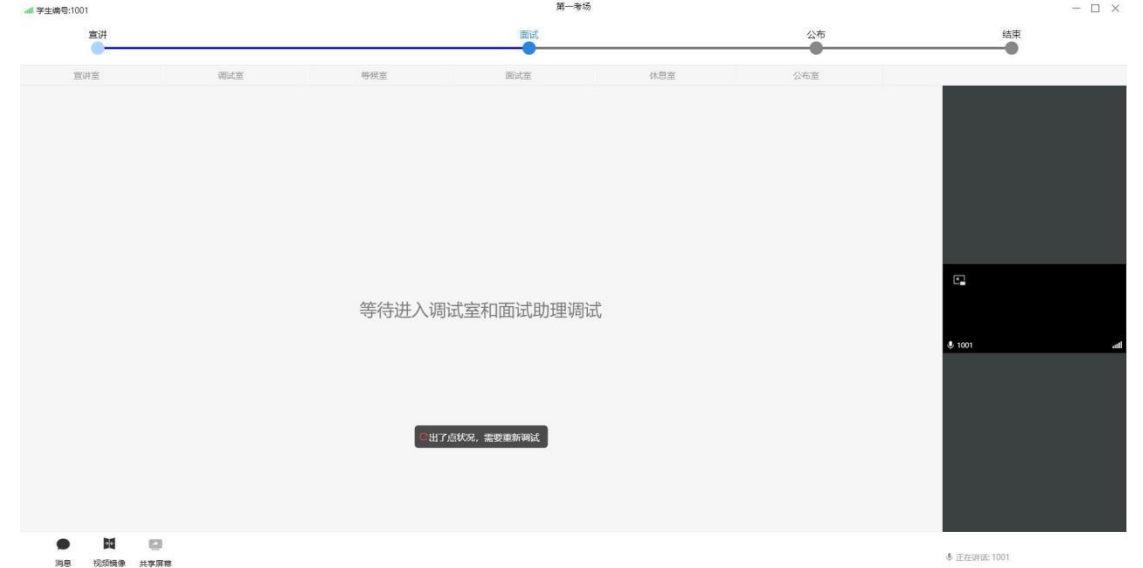

如考生需展示课件等文件,请点击"共享屏幕"中的"桌 面共享"进行课件等文件的展示,面试完毕后,可点击"退 出共享"结束此次面试的课件共享,如下图所示。

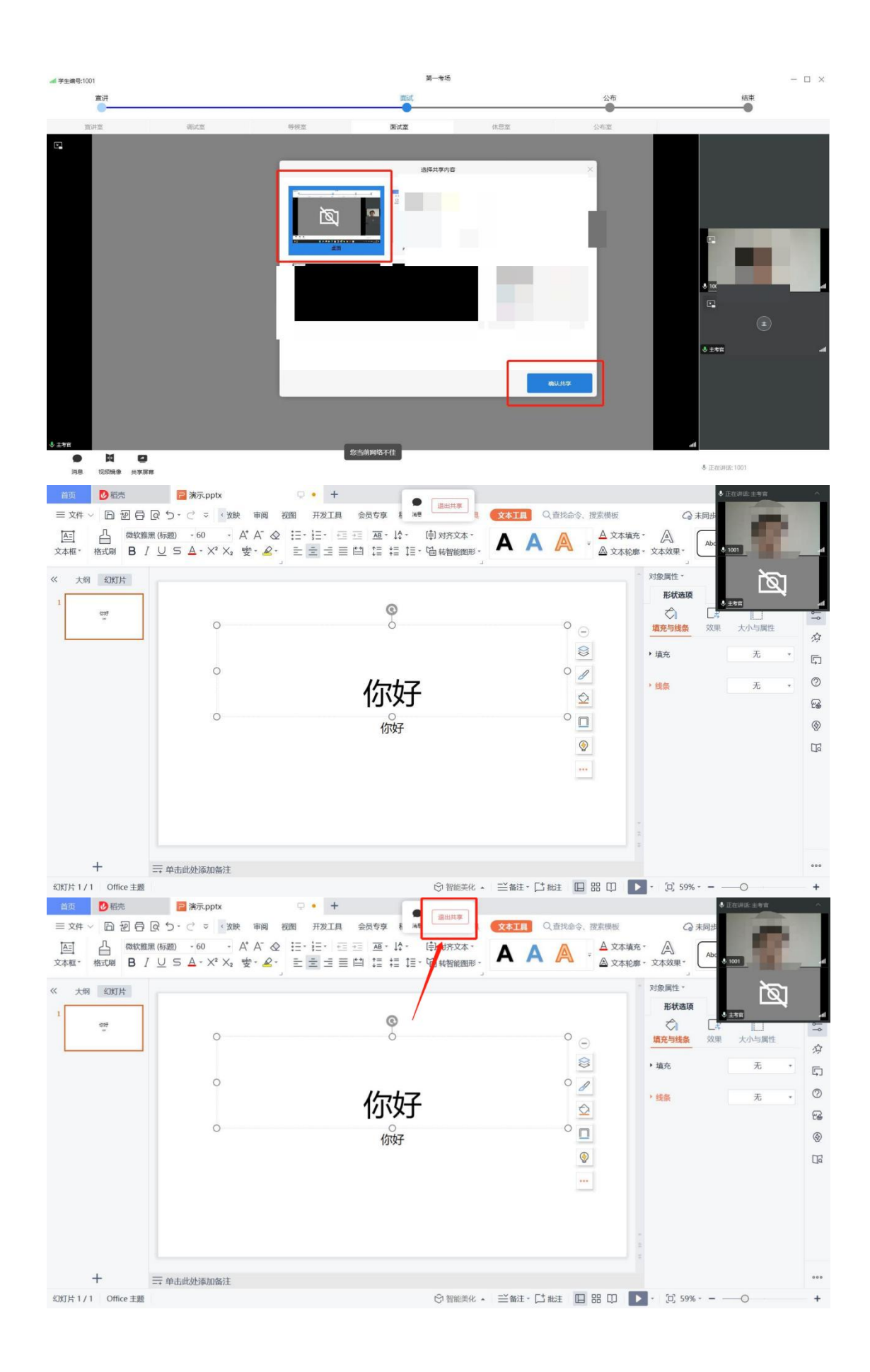

 $-19-$ 

<span id="page-20-0"></span>(八)进入休息室

面试结束后考官将考生调入休息室,考生在休息室等待 直至本场所有考生面试结束。考生在休息室须遵守休息室纪 律,全程不得离开座位。

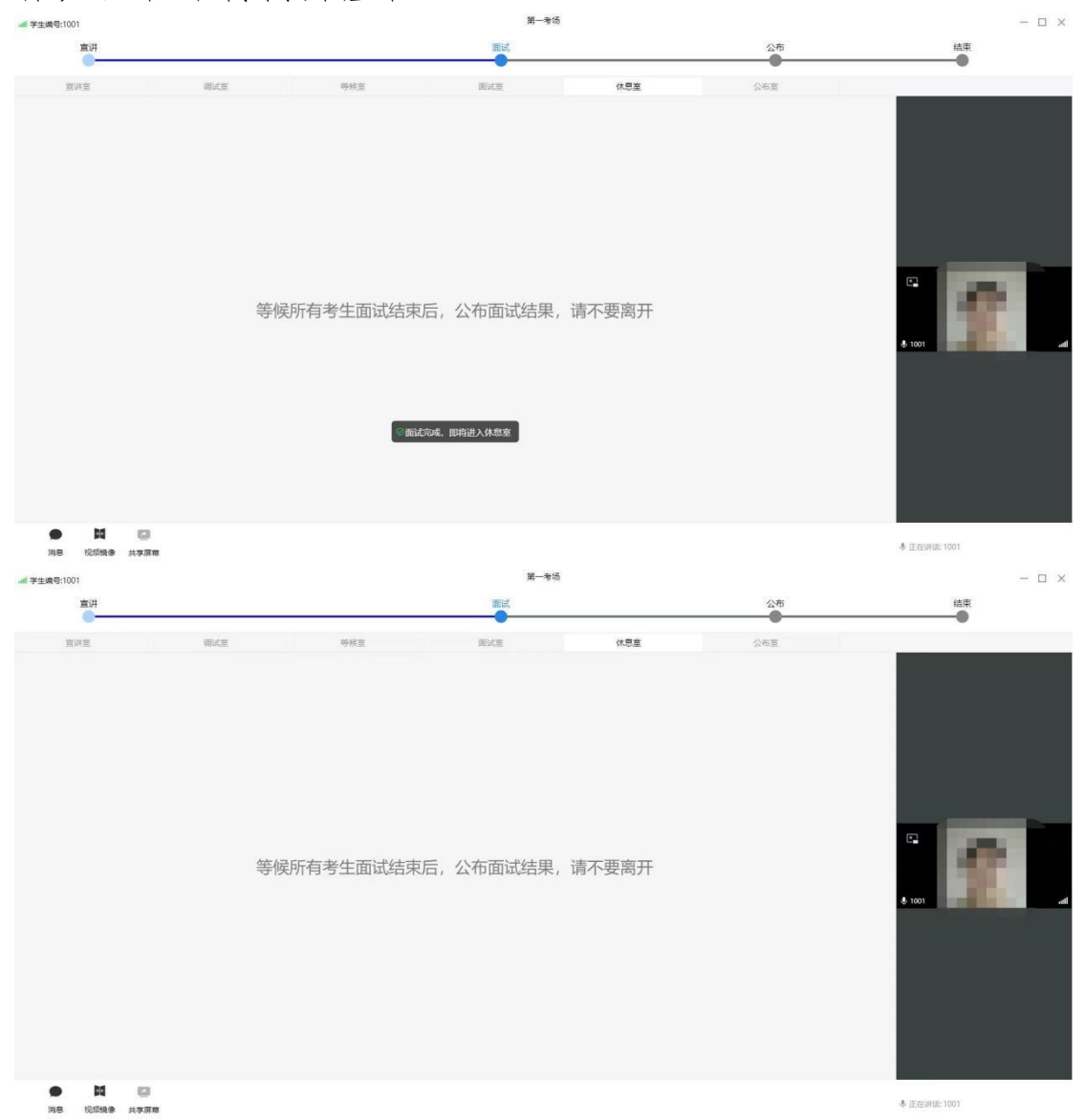

<span id="page-20-1"></span>(九)确认面试成绩

面试分数计算完毕后所有考生进入公布室参与成绩宣

读环节,当主考官宣布完成绩后考生如对面试结果无异议, 点击面试系统页面右下角"确认面试结果"按钮即完成面试结 果确认,待考官宣布面试结束后可退出面试系统界面。 $- \Box x$ 

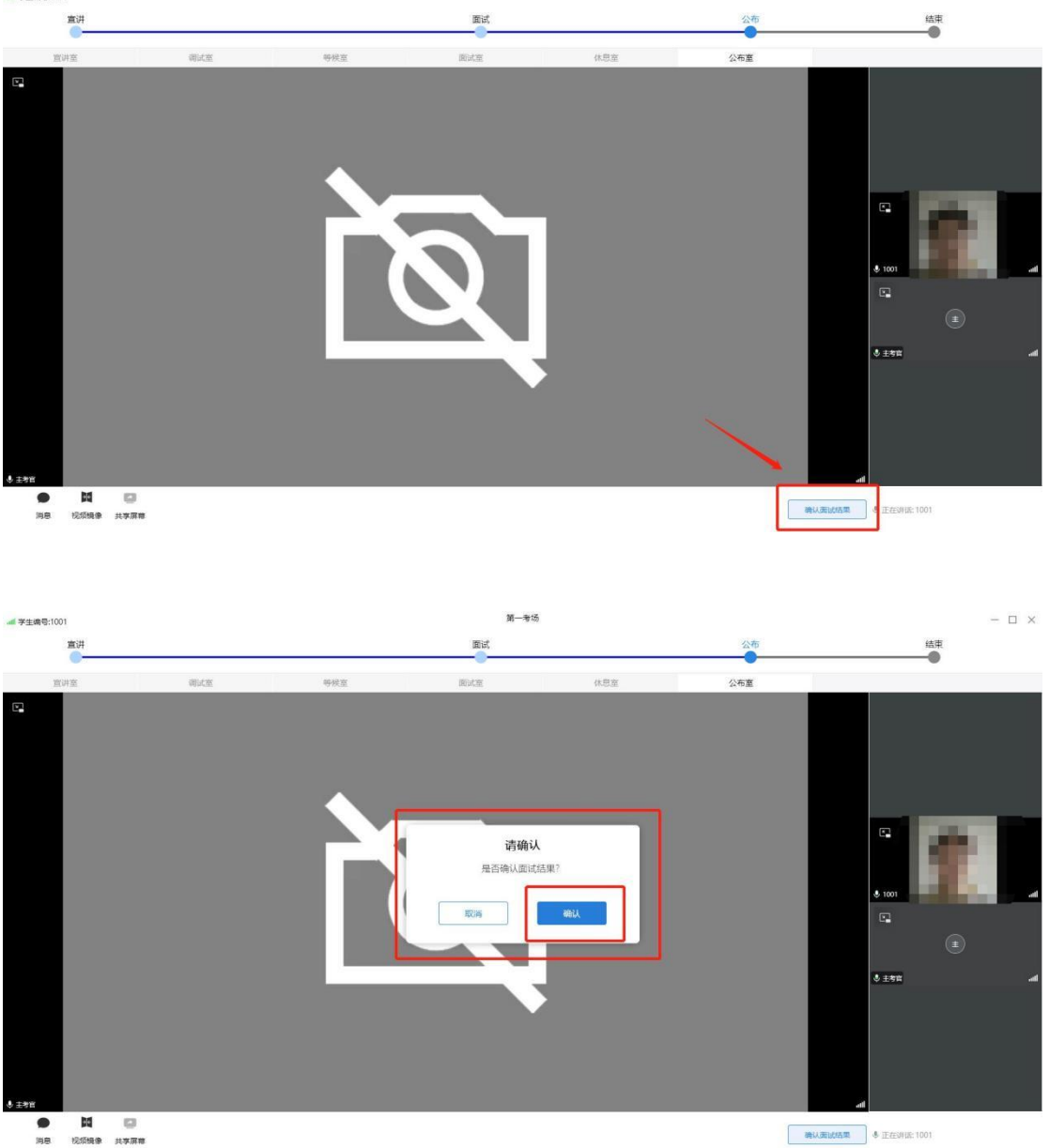